# **Problema 1, WORD**

### **Subiectul III - sisteme de operare, tehnoredactare, calcul tabelar sau prezentări** Să se creeze un document Word cu numele *SubiectWord.*

Cerinţe:

a) Să se redacteze textul de mai jos, folosind o *Casetă text* cu aspectul următor:

# Călătorii

Primavara și în prima parte a verii sunt perioadele cele mai bune pentru a fi în Barcelona. Vremea este de obicei plăcută, iar numarul de turiști nu este așa de mare ca în restul perioadelor. În iulie și august, Barcelona este așa de asfixiată de turiști, încât localnicii pur și simplu pleacă din oras și lasă locul străinilor. Iernile nu sunt friguroase, însă trebuie să țineți cont că atunci când rezervați o camera de hotel, să aibă încalzire.

- b) Titlu: font *Times New Roman* cu dimensiunea de 14, culoare font albastru, scris cu majuscule, cu efect text la alegere, aliniere *la centru*;
- c) Text**:** font *Arial* cu dimensiunea de 12, spaţierea dintre rânduri la 1.5, aliniere *la dreapta*;

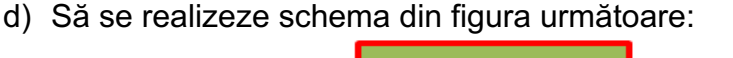

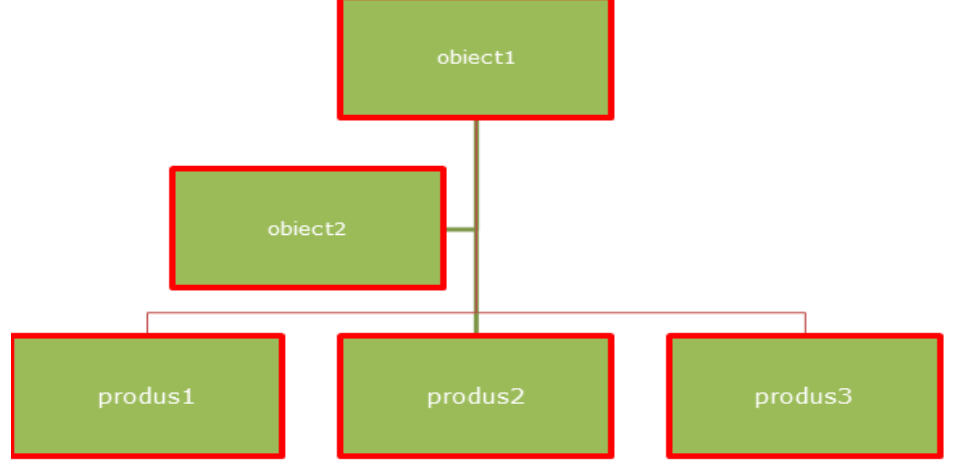

- e) Casetele text să aibă bordura roșie, grosimea liniei 3 pct., culoarea casetei (Fill color) –verde, text: Verdana, 11, centrat.
- f) f) Subsolul să conţină: denumirea liceului, numărul paginii. Formatarea caracterelor: font – Arial, dimensiune font – 10; stil font – înclinat.

### **Problema 2, WORD**

**Subiectul III - sisteme de operare, tehnoredactare, calcul tabelar sau prezentări** Să se creeze un document cu numele *SubiectWord*.

Cerinţe:

- a) Realizați următoarele setări de pagină: format A4, margini: sus 2.25 cm, jos 2.25 cm, stânga – 2.25 cm, dreapta – 2.25 cm, antet 1.40 cm, subsol 1.45 cm, orientare pagină pe verticală (*Portret*).
- b) Antetul să conțină: numele, prenumele, clasa. Formatarea caracterelor: font Courier New, dimensiune font  $-10$ ; culoare font albastru, stil font  $-$  îngroșat;). Inserați simbolul  $\mathbf{\mathcal{F}}$  (font Wingdings) și un număr de telefon.
- c) Subsolul să conţină: data actualizată automat şi numele liceului
- d) Să se realizeze o carte de vizită folosind o *Casetă text* cu aspectul următor:

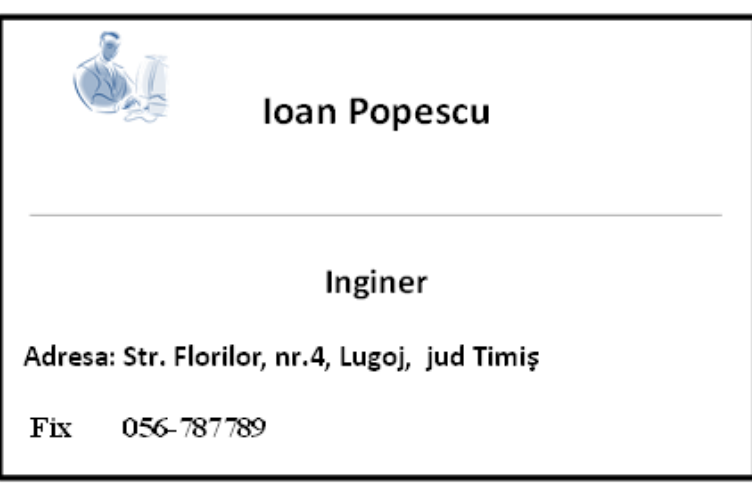

- e) Dimensiuni: lungime 9 cm, lăţime 5.5 cm, să conţină o linie care să evidenţieze numele și să se insereze o imagine în partea stângă.
- f) Să se multiplice cartea de vizită de 10 ori, pe aceeaşi pagină.

# **Problema 3, WORD**

**Subiectul III - sisteme de operare, tehnoredactare, calcul tabelar sau prezentări** Să se creeze un document cu numele *SubiectWord.*

Cerinţe:

- a) Realizați următoarele setări de pagină: format A4, margini: sus 2.25 cm, jos 2.25 cm, stânga – 2.25 cm, dreapta – 2.53 cm, antet 1.34, subsol 1.45 cm, orientare pagină pe verticală (Portret).
- b) Subsolul să conţină: denumirea liceului, data şi ora inserate automat, numărul paginii. Formatarea caracterelor: font – Courier New, dimensiune font – 10; culoare font verde, stil font – înclinat;
- c) Să se creeze un tabel cu structura următoare:

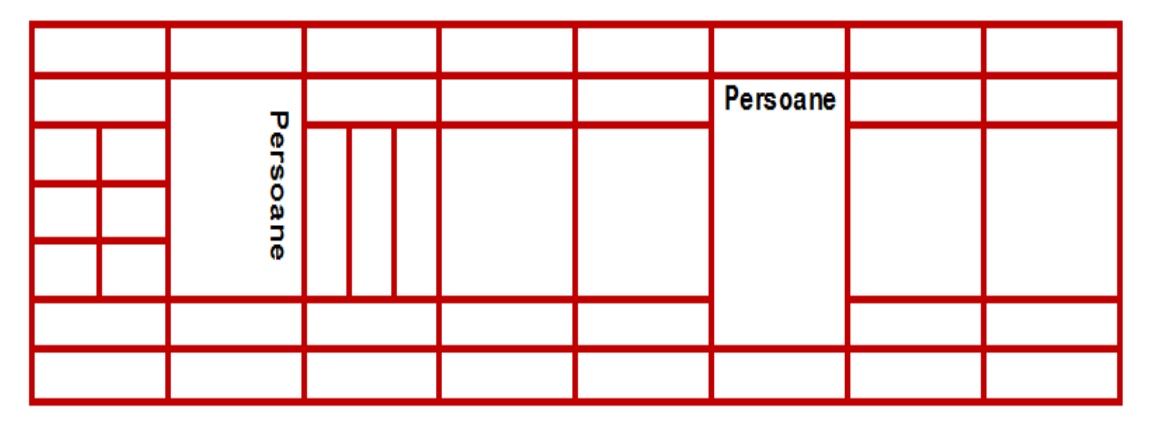

- d) Text : font Arial, dimensiune font 11, îngroşat, alinierea în celulă la centru, direcție text pe verticală şi pe orizontală, realizaţi bordurile de grosime3 pct, culoare roșie.
- e) Aplicaţi o bordură artistică documentului.
- f) Realizaţi o formatare pentru un fundal de tip inscripţionare imprimată (Watermark), cu textul ATESTAT INFO.

### **Problema 4, WORD**

# **Subiectul III - sisteme de operare, tehnoredactare, calcul tabelar sau prezentări** Să se creeze un document cu numele *SubiectWord.*

Cerinţe:

- a) Realizați următoarele setări de pagină: dimensiune hârtie A4, margini: sus 1 cm, jos – 1.20 cm, stânga - 2 cm, dreapta – 2.50 cm, antet 1.34, subsol 1.45 cm, orientare - tip vedere, numerotare pagina stânga sus.
- b) Să se redacteze textul de mai jos, repartizat în 2 paragrafe :

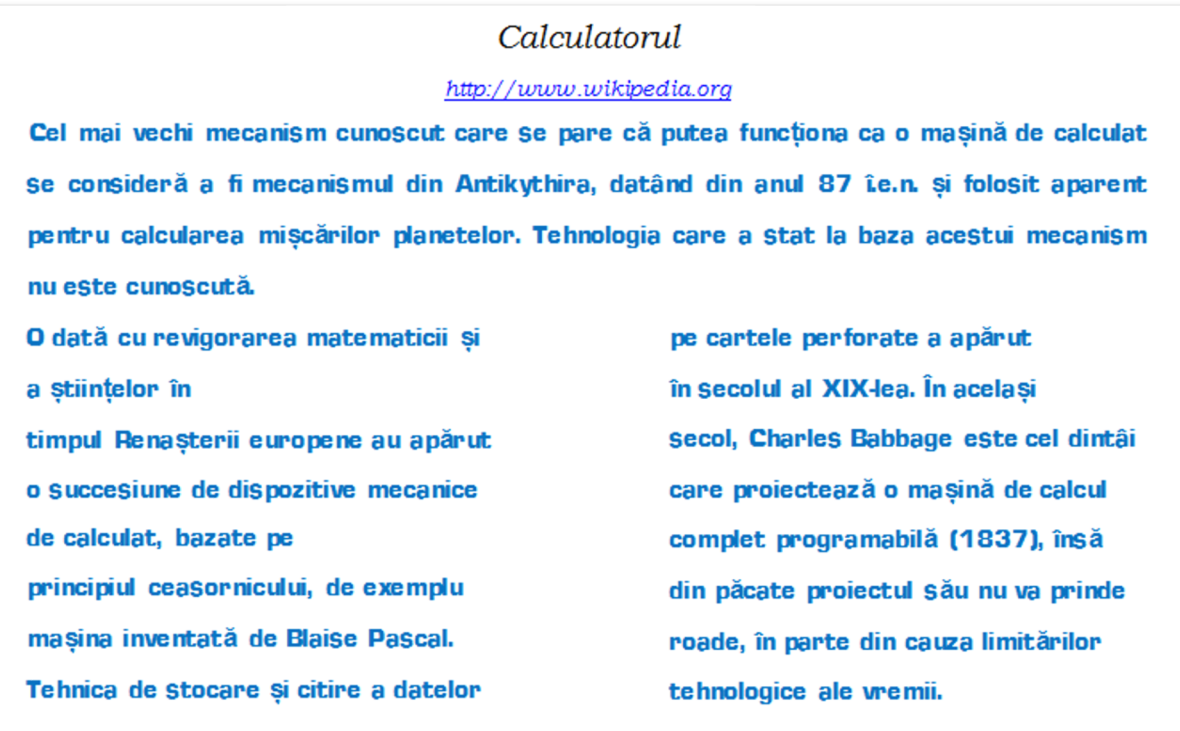

- c) Titlul:font Bookman Old Style, dimensiune font 14, stil aldin cursive, aliniere centrat, text: font Verdana, dimensiune font 12, culoare font albastru.
- d) Paragraful al 2-lea să fie scris pe 2 coloane**.**
- e) Să se insereze un hyperlink către adresa de Internet **[http://www.wikipedia.org](http://www.wikipedia.org/)**
- f) Să se editeze expresiile de mai jos (nu se foloseşte editorul matematic):

 $AICI_3 + 3H_2O = AI(OH)_3 + 3HCl$  $a^4 - b^4 = (a - b)(a + b)(a^2 + b^2)$ 

# **Problema 5, WORD**

**Subiectul III - sisteme de operare, tehnoredactare, calcul tabelar sau prezentări** Să se creeze un document cu numele *SubiectWord.*

Cerinţe:

- a) Realizați următoarele setări de pagină: dimensiune hârtie letter, margini: sus 1 cm, jos – 2.20 cm, stânga - 2 cm, dreapta – 2.50 cm, antet 2 cm, subsol 1.45 cm, orientare tip vedere.
- b) Introduceţi paragrafele, ca în figura de mai jos, într-o casetă cu următoarele dimensiuni:lungime 13 cm, lățime 5 cm; umplere casetă *- textură tip papyrus*:

# *Meniul Table*

Ştergerea coloanelor se face cu ajutorul comenzii **Delete** din meniul **Table.**

Această comandă depinde mult de de locul unde este poziţionat cursorul.

Uneori este nevoie şi de alte elemente pe care să se introducă în document, ca de exemplu: foi de calcul, imagini, alte documente. Pentru aceasta se utilizează meniul

**Insert**.

- c) Centraţi paragraful trei, subliniaţi cu o linie dublă primele două cuvinte din paragraful doi.
- d) Titlul *Meniul Table*, are dimensiunea 20, culoare verde care să fie aliniat centrat.
- e) Realizaţi o schemă identică cu cea de mai jos:

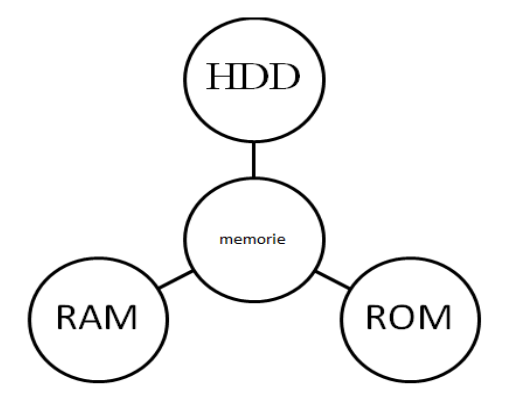

f) Inseraţi o miniatură, la alegere, rotită stânga cu 90 de grade.

# **Problema 6, WORD**

**Subiectul III - sisteme de operare, tehnoredactare, calcul tabelar sau prezentări** Să se creeze un document cu numele *SubiectWord.*

Cerinţe:

- a) Realizați următoarele setări de pagină: dimensiune hârtie letter, margini: sus 2 cm, jos 2.20 cm, stânga - 2 cm, dreapta – 2.50 cm, antet 2 cm, subsol 1.45 cm, orientare – tip vedere.
- b) Realizaţi în documentul creat tabelul următor :

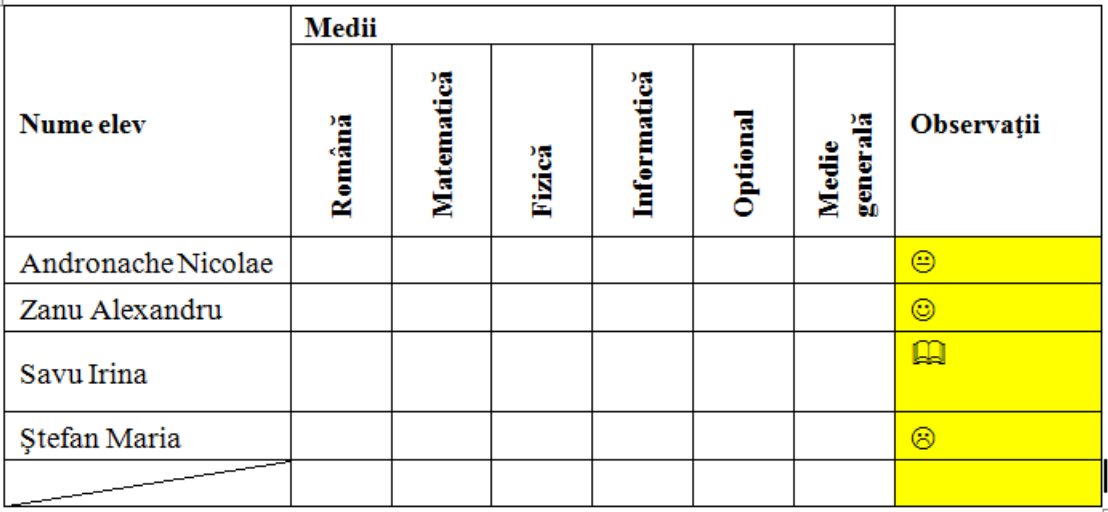

- c) Denumirile coloanelor să se scrie îngroşat, centrat în celulă (vertical şi orizontal), font Arial, dimensiune 11.
- d) Coloana **Observaţii** să se coloreze în galben şi să se completeze cu câte un simbol (Wingdings) la alegere.
- e) Inseraţi o imagine, la alegere, cu următoarele caracteristici: stilul *Metal Oval (Oval metalic),* efect artistic care să utilizeze tonuri de gri (de exemplu Pencil Grayscale).

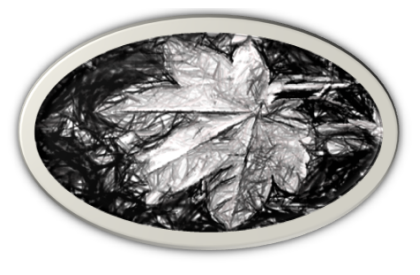

f) Realizaţi setările necesare pentru tipărirea documentului, câte două pagini per foaie.

### **Problema 7, WORD**

### **Subiectul III - sisteme de operare, tehnoredactare, calcul tabelar sau prezentări** Să se creeze un document cu numele *SubiectWord.*

Cerinţe:

- a) Realizați următoarele setări de pagină: dimensiune hârtie A4, margini: sus 1 cm, jos1, 20 cm, stânga - 2 cm, dreapta – 2.50 cm, antet 2 cm, subsol 1.45 cm, orientare - tip vedere.
- b) Să se redacteze următorul text:

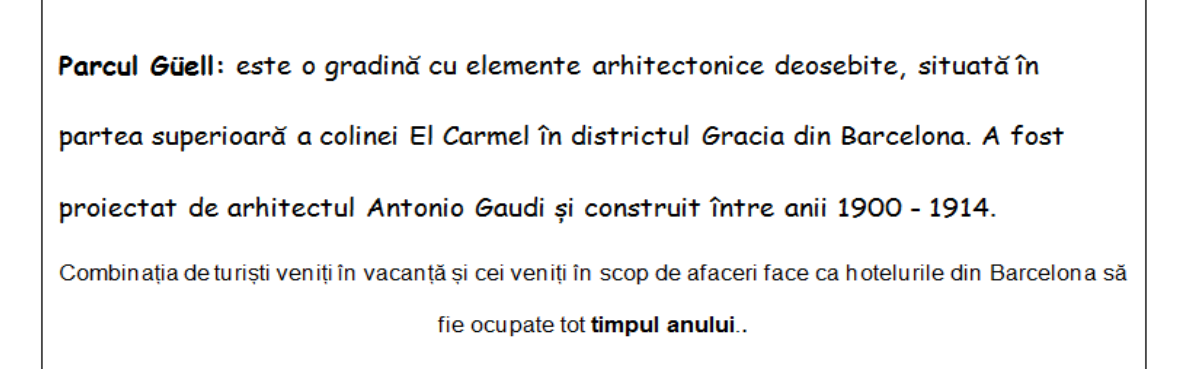

- c) Textul primului paragraf font- Comic Sans MS de dimensiune 12, culoare verde.
- d) Să se centreze paragraful al 2-lea şi să se scrie ultimele două cuvinte din acest paragraf îngroşat.
- e) Să se selecteze tot textul şi să se stabilească distanţa între rânduri la 2 puncte.
- f) Cu ajutorul editorului de ecuaţii să se scrie următoarea matrice:

$$
A = \begin{pmatrix} a_{11} & a_{12} & \dots & a_{1n} \\ a_{21} & a_{22} & \dots & a_{2n} \\ \dots & \dots & \dots & \dots \\ a_{m1} & a_{m2} & \dots & a_{mn} \end{pmatrix}
$$

# **Problema 8, WORD**

**Subiectul III - sisteme de operare, tehnoredactare, calcul tabelar sau prezentări** Să se creeze un document cu numele *SubiectWord.* Cerinţe:

- a) Realizați următoarele setări de pagină: format A4, margini: sus 2 cm, jos 2 cm, stânga – 2.25 cm, dreapta – 2.53 cm, antet 1 cm, subsol 2 cm, orientare pagină pe verticală (Portret), numerotare pagină – dreapta jos.
- b) Reproduceţi tabelul:

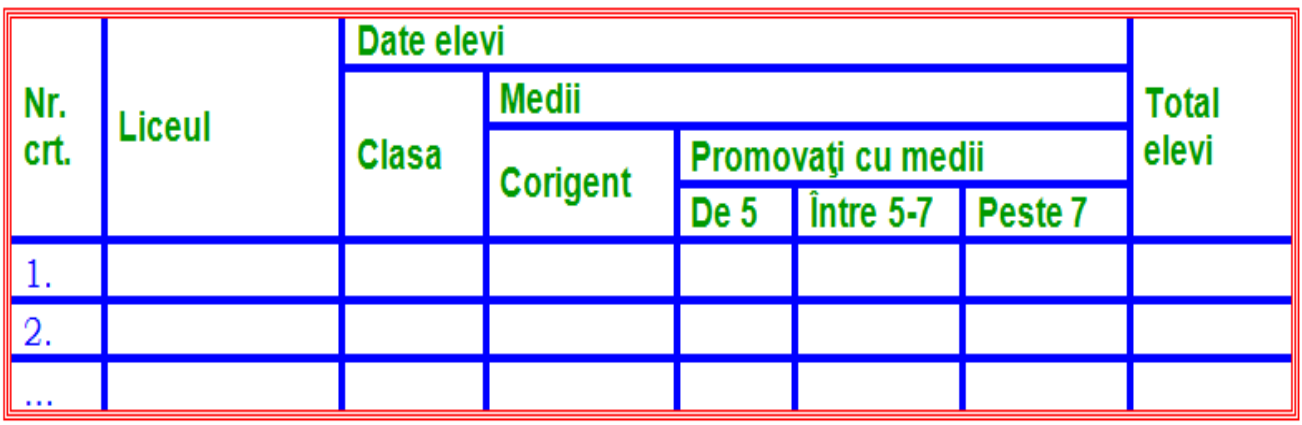

- c) Textul din capul de tabel va fi aliniat la stânga, font Arial, Bold, culoare verde, dimensiunea de 12.
- d) Conturul tabelului: linie triplă de culoare roşie, grosimea de 1/2 pct, liniile dintre coloane să fie punctate de culoare albastră şi grosime 2 pct.
- e) Realizați o formatare pentru un fundal de tip inscripționare imprimată (Watermark), la alegere.
- f) Scrieţi integrala de mai jos folosind editorul de ecuaţii :

$$
\int_{0}^{1} \ln(x+1) dx
$$

# **Problema 9, WORD**

**Subiectul III - sisteme de operare, tehnoredactare, calcul tabelar sau prezentări** Să se creeze un document cu numele *SubiectWord.*

Cerinţe:

- a) Realizați următoarele setări de pagină: format A4, margini: sus 1 cm, jos 1 cm, stânga - 2 cm, dreapta – 2 cm, antet 1.30, subsol 1.40 cm, orientare pagină pe verticală (Portret).
- b) Reproduceti textul din caseta de mai jos:

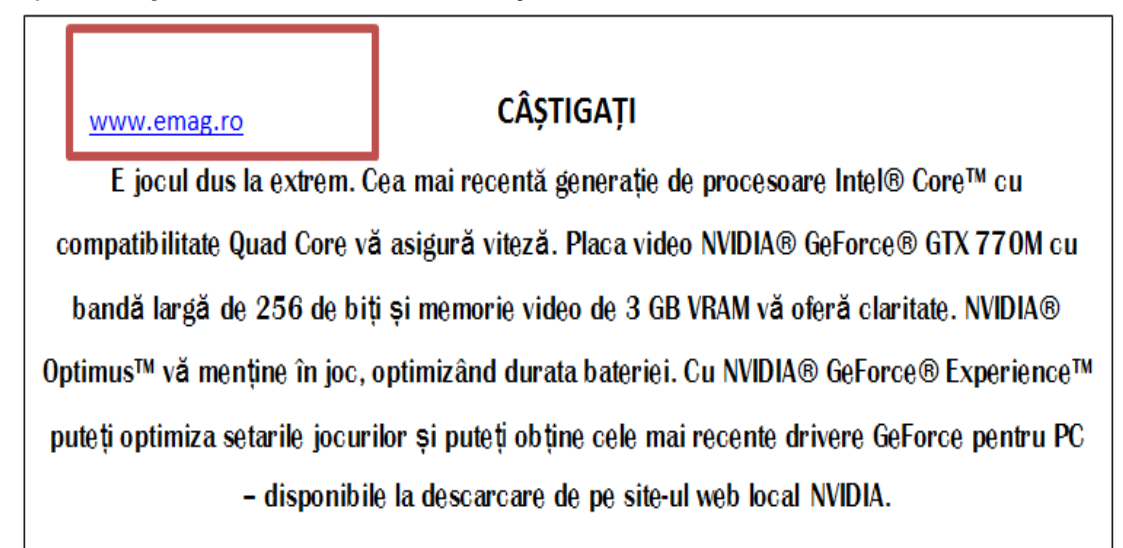

- c) Formatați texul font: Britannic Bold, mărime font12, titlul este centrat, boldat, culoarea textului: negru;
- d) Inseraţi o adresa de Internet care să fie activă şi are culoarea albastră, ca în figura de mai sus.
- e) Încadraţi adresa de Internet într-un dreptunghi de culoare roşie, 3pt.
- f) Cu ajutorul editorului de ecuaţii să se scrie următoarea relaţie:

$$
\left\| \mathbf{X} - \mathbf{X}^{(p)} \right\| \leq \frac{a^p}{1-a} \left\| \mathbf{X}^{(1)} - \mathbf{X}^{(0)} \right\|
$$

### **Problema 10, WORD**

#### **Subiectul III - sisteme de operare, tehnoredactare, calcul tabelar sau prezentări** Să se creeze un document cu numele *SubiectWord.*

Cerinţe:

- a) Realizați următoarele setări de pagină: format Letter, margini: sus 2.22 cm, jos – 2.22 cm, stânga – 2.25 cm, dreapta – 1.50 cm, antet 1 cm, subsol 1.4 cm, orientare pagină pe verticală (Portret).
- b) Să se insereze o bordură de pagină cu următoarele formatări: linie dublă şerpuită, de culoare roşie.
- c) Folosind formele automate din Microsoft Word, realizaţi desenul de mai jos(culorile vor fi la alegerea candidatului), obiectele se vor grupa.

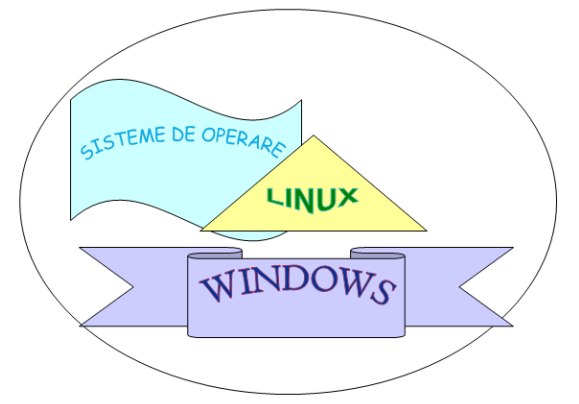

d) Să se redacteze o adeverinţă de elev.

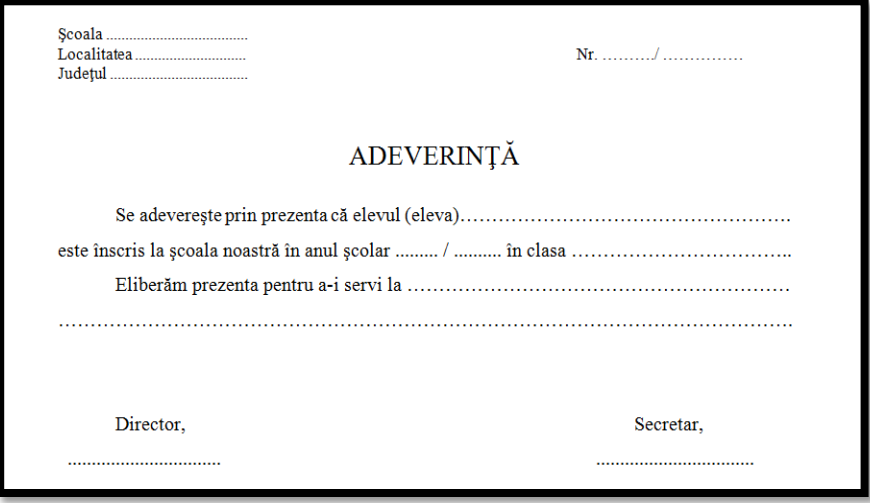

- e) Textul trebuie să aibă următoarele caracteristici: font Times New Roman, dimensiune 12, spațiere rânduri 1.5, aliniere stânga – dreapta, titlul dimensiune font 16, aliniere centrat.
- f) Adeverința să fie duplicată pe aceeași pagină de document.
- **Să se salveze documentul** *SubiectWord.*

# **Problema 11, EXCEL**

### **Subiectul III - sisteme de operare, tehnoredactare, calcul tabelar sau prezentări**

Creaţi pe desktop (spaţiul de lucru) registrul de calcul "**Vanzari.xlsx**". Introduceţi datele următoare, respectând formatările:

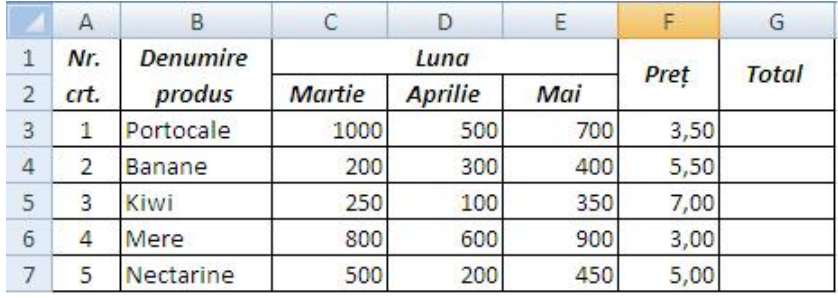

- 1. Setaţi prima foaie de calcul astfel: format A4, margini: sus 1.86 cm, jos 1.63 cm, stânga 1.65 cm, dreapta 1.62 cm, antet 0.73 cm, subsol 0.85 cm, orientare verticală, centrată vertical.
- 2. Realizaţi un antet care să conţină: aliniat la stânga **SITUAŢIE**, centrat **VÂNZĂRI**, în dreapta numărul paginii.
- 3. Realizaţi un subsol care să conţină: în stânga numele vostru, centrat denumirea şcolii, în dreapta data şi ora curentă.
- 4. În coloana "**Total**" să se calculeze cantităţile vândute pe cele 3 luni, pentru fiecare produs.
- 5. Adăugaţi coloana "**Suma încasată**", în dreapta coloanei "**Total**". Calculaţi cât a încasat firma în cele 3 luni, pe fiecare produs. Formataţi celulele conţinând sume de bani ca monedă (lei);
- 6. Pe rândul 8 îmbinaţi şi centraţi celulele din domeniul **A8:G8**. În celula obţinută introduceţi textul "**TOTAL ÎNCASĂRI:**" iar in celula **H8** calculaţi cât a încasat firma în cele 3 luni, pentru toate produsele;

# **Problema 12, EXCEL**

**Subiectul III - sisteme de operare, tehnoredactare, calcul tabelar sau prezentări** Creaţi pe desktop (spaţiul de lucru) registrul de calcul "**Brad.xlsx".** Introduceţi datele următoare, respectând formatările:

> D E  $\mathsf A$ B  $\epsilon$ Nr. **Denumire** Cantitate Pret/ Dată intrare podoabă (bucăți) bucată în stoc crt.  $\mathbf{1}$  $\overline{2}$  $\mathbf{1}$ Glob argintiu 100  $2,50$ 10.10.2013 Glob roșu 50  $3,00$ 05.11.2013 3  $\overline{2}$  $\overline{4}$ Glob alb  $35$  $2,00$ 25.10.2013 3 5 Instalatie  $30<sub>o</sub>$ 50,00 10.12.2013 4 Beteală 50  $5,00$ 15.12.2013 6 5

- 1. Formataţi coloanele tabelului astfel:
	- a. Coloana **Nr. crt.**: Număr (0 zecimale)
	- b. Coloana **Denumire podoabă**: Text
	- c. Coloana: **Cantitate (bucăţi)**: Număr
	- d. Coloana **Preţ/bucată**: Număr cu 2 zecimale
	- e. Coloana **Dată intrare în stoc**: Data (zz/ll/aaaa)
- 2. Redenumiţi foaia 1 în "**Vânzări\_podoabe**";
- 3. Adăugaţi coloana "**Valoare totală**", la dreapta coloanei "**Dată intrare în stoc**". Calculaţi valoarea totală a podoabelor, pentru fiecare produs.
- 4. Îmbinaţi şi centraţi celulele din domeniul **A7:F7**. În celula obţinută introduceţi textul "**VALOARE FINALĂ:**" iar in celula **G7** calculaţi cât a încasat firma pentru toate podoabele.
- 5. Formataţi celulele conţinând sume de bani ca monedă (lei);
- 6. Realizaţi un grafic de tip "**Bară**" cu ajutorul datelor din coloanele "**Denumire podoabă"** şi **"Cantitate (bucaţi)".** Graficul trebuie să aibă legendă. Afişaţi valorile pe grafic, procentual.

# **Problema 13, EXCEL**

### **Subiectul III - sisteme de operare, tehnoredactare, calcul tabelar sau prezentări**

Creaţi pe desktop (spaţiul de lucru) registrul de calcul "**Produse.xlsx".** Introduceţi datele următoare, respectând formatările:

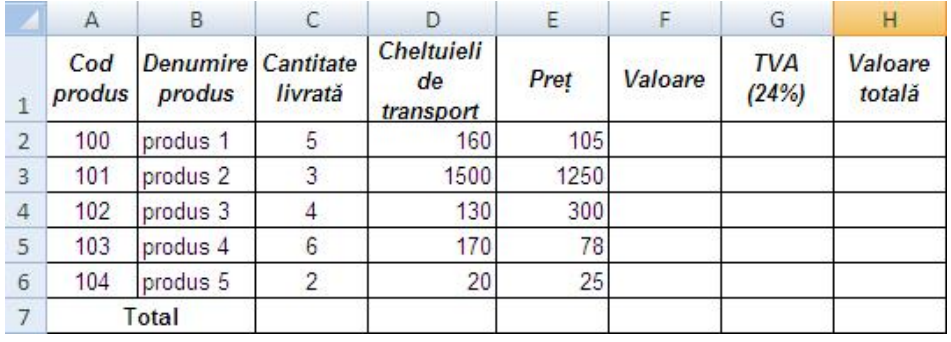

- 1. Formataţi celulele din domeniul **D2:H6** de tip monedă (lei);
- 2. În coloana "**Valoare**" să se calculeze valoarea produselor (transport + preţ).
- 3. Ştiind că TVA-ul este 24% din valoare, să se calculeze coloana **TVA**.
- 4. Să se calculeze coloana "**Valoare Totală**" ca fiind suma dintre **Valoare** şi **TVA**.
- 5. Pe baza coloanelor "**Denumire produs**" şi "**Valoare Totală**" realizaţi un grafic de tip **"Coloană"** a cărui suprafaţă va avea aplicată o textură de tip "**Papirus**". Afişaţi valorile pe grafic. Introduceti ca titlu pentru diagramă, textul "Valoare produse" ;
- 6. In celula **H7** calculaţi valoarea finală a produselor.

# **Problema 14, EXCEL**

### **Subiectul III - sisteme de operare, tehnoredactare, calcul tabelar sau prezentări**

Creaţi pe desktop (spaţiul de lucru) registrul de calcul "**Salarii.xlsx**". Redenumiţi prima foaie de calcul "**Salarii**". În această foaie de calcul realizaţi următorul tabel, respectând formatările:

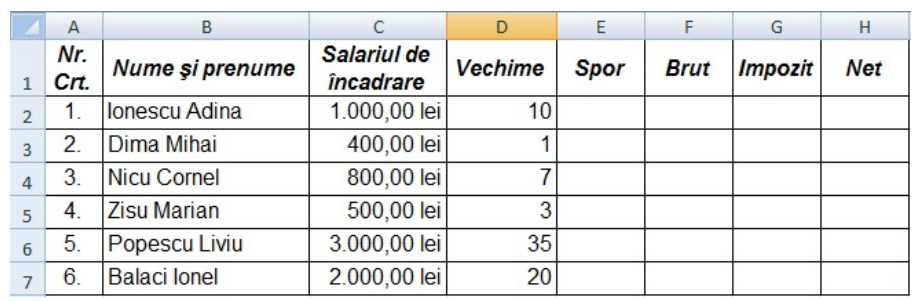

- 1. Redenumiţi prima foaie de calcul "**Salariaţi**";
- 2. Completaţi coloanele "**Spor**", "**Brut**", "**Impozit**" şi "**Net**" aplicând formulele:

 ${\boldsymbol{\mathit{Spor}}}=\{$  $0, \text{ } daca$  Vechime  $<$  3  $5\% * Salariul$  de *încadrare*, daca  $3 \leq$  *Vechime*  $<$  10  $10\% * Salariul$  de *încadrare*, daca Vechime  $\geq 10$ 

*Brut = Salariul de Incadrare + Spor*

 $\boldsymbol{Im} \boldsymbol{pozit} = \begin{cases} \boldsymbol{10\% * Brut}, \textit{daca Brut} < 1000 \textit{lei} \\ \boldsymbol{15\% * Pmit}, \textit{femut} \textit{ifmust} \end{cases}$  $15\% * Brut$ , în rest

*Net = Brut – Impozit*

- 3. Formataţi celulele din coloanele "**Spor**", "**Brut**", "**Impozit**" şi "**Net**" de tip monedă (lei);
- 4. Ordonați salariații descrescător, după venitul net;
- 5. În antetul foii de calcul introduceţi în stânga numele vostru, la centru numele şcolii şi în dreapta data curentă.
- 6. În subsolul foii de calcul introduceţi ora curentă, centrat.

# **Problema 15, EXCEL**

#### **Subiectul III - sisteme de operare, tehnoredactare, calcul tabelar sau prezentări**

Creați pe desktop (spațiul de lucru) registrul de calcul "Admitere.xlsx". Redenumiți prima foaie de calcul "**Admitere\_liceu**". În această foaie de calcul realizaţi următorul tabel, respectând formatările:

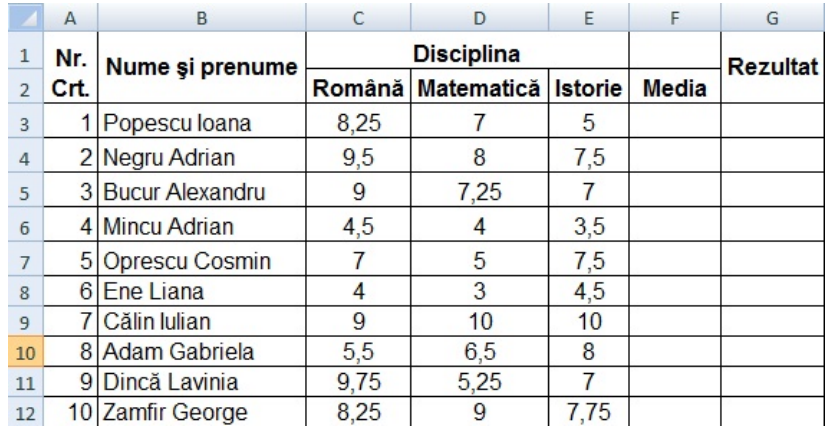

- 1. Setaţi prima foaie de calcul astfel: format A4, margini: sus 1,5 cm, jos 1,5 cm, stânga 2 cm, dreapta 2 cm, antet 1 cm, subsol 0,75 cm.
- 2. În subsolul foii de calcul introduceţi în stânga numele şcolii, la centru numele vostru şi la dreapta data şi ora curentă;
- 3. Formataţi celulele conţinând medii de tip *numeric cu 2 zecimale*;
- 4. Calculați media pentru fiecare elev;
- 5. Ordonaţi elevii *descrescător*, după medie;
- 6. În coloana "**Rezultat**", folosind o funcţie Excel, să se afişeze "**Admis**" pentru candidaţii cu media mai mare sau egală cu 5,00 şi "**Respins**" pentru candidaţii cu media mai mică decât 5,00.

# **Problema 16, EXCEL**

# **Subiectul III - sisteme de operare, tehnoredactare, calcul tabelar sau prezentări**

Creaţi pe desktop (spaţiul de lucru) registrul de calcul "**Magazin.xlsx**". În prima foaie de calcul realizaţi următorul tabel, respectând formatările:

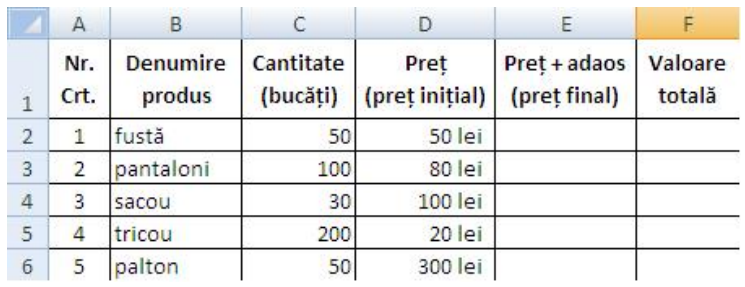

Se doreşte aplicarea unui *adaos diferenţiat*, astfel:

 $\boldsymbol{A}\boldsymbol{da}\boldsymbol{os}=\{\boldsymbol{b}\}$ **2% ∗ Preţ**, daca **Preţ** < 30 lei **3% ∗ Preț, daca 30 ≤ Preț < 100 lei** 4% ∗ *Preț, daca Preț* ≥ 100 lei

- 1. Redenumiţi prima foaie de calcul "**Vânzări\_produse**";
- 2. Formataţi celulele conţinând preţuri ca monedă (lei);
- 3. Calculaţi *preţul pe bucată*, în urma aplicării adaosului (**Preţ final**);
- 4. Să se calculeze **valoarea totală** pentru fiecare produs existent;
- 5. Realizaţi un grafic de tip "**Linie**" care să reprezinte preţul iniţial şi final pe produs, cu legendă. Afişaţi valorile pe grafic, procentual.
- 6. Introduceţi ca titlu pentru diagramă, textul "**Vânzări**".

# **Problema 17, EXCEL**

# **Subiectul III - sisteme de operare, tehnoredactare, calcul tabelar sau prezentări**

Creaţi registrul de calcul "**Librarie.xlsx**" pe desktop (spaţiul de lucru). În prima foaie de calcul realizaţi următorul tabel, respectând formatările:

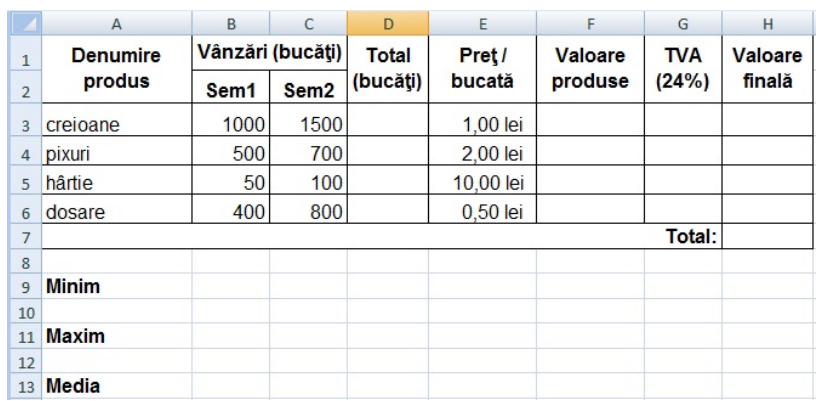

- 1. Inseraţi o nouă linie deasupra liniei 6 şi completaţi-o cu următoarele valori: stilouri, 30 (celula **B6**), 80 (celula **C6**).
- 2. Calculaţi câte bucăţi s-au vândut în cele 2 semestre, pentru fiecare produs (coloana **D**).;
- 3. Calculaţi **valoarea** produselor vândute pe cele 2 semestre, pentru fiecare produs (coloana **F**);
- 4. Calculaţi **TVA**-ul pe fiecare produs şi **valoarea finală** a produselor vândute (valoare produse + TVA);
- 5. Calculaţi **valoarea totală** a produselor vândute de librărie, în cele 2 semestre (celula **H8**);
- 6. Calculaţi valoarea **minimă** şi **maximă** dintre cele 2 semestre, precum şi **media** a vânzărilor pe cele 2 semestre (în celulele **B9**, **B11** şi respectiv **B13**).

# **Problema 18, EXCEL**

### **Subiectul III - sisteme de operare, tehnoredactare, calcul tabelar sau prezentări**

La un liceu se organizează o proba de selecție a elevilor pentru un club sportiv. Realizați registrul de calcul "**Concurs.xlsx**" pe desktop (spaţiul de lucru). Introduceţi următorul tabel respectând formatările:

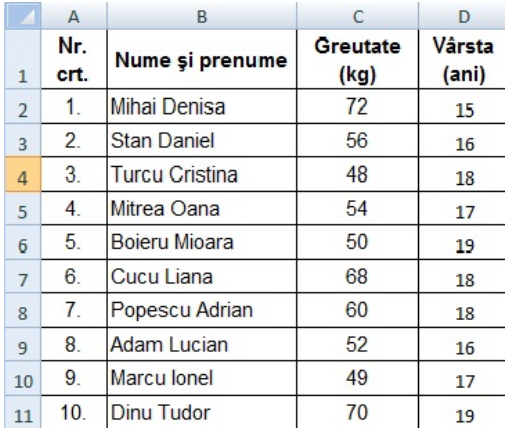

- 1. Adăugaţi coloana "**Admis/Respins**" în dreapta coloanei "**Vârsta (ani)**". Folosind o funcţie Excel completaţi această coloană cu valorile "**Admis**" sau "**Respins**", ştiind că greutatea minimă admisă este de **60 kg** şi vârsta minimă este de **18 ani**.
- 2. Pe baza acestui tabel realizaţi o diagramă de tip "**Coloană**". Coloraţi fundalul diagramei in culoarea verde.
- 3. Introduceţi ca titlu pentru diagramă, textul "**Selecţie sportivă**" ;
- 4. În celula **A12** introduceţi textul "**Media greutăţii**" iar în celula **B12** calculaţi valoarea medie a greutăţii elevilor participanţi.
- 5. În celula **A14** introduceţi textul "**Cel mai mic**" iar în celula **B14** calculaţi vârsta minimă a elevilor participanţi.
- 6. În celula **A16** introduceţi textul "**Cel mai greu**" iar în celula **B16** calculaţi greutatea maximă a elevilor participanţi.

# **Problema 19, EXCEL**

### **Subiectul III - sisteme de operare, tehnoredactare, calcul tabelar sau prezentări**

Un elev a cumpărat de la un magazin de calculatoare câteva componente. Realizaţi pe desktop (spaţiul de lucru) registrul de calcul "**Calculator.xlsx**" în care introduceţi tabelul următor, respectând formatările:

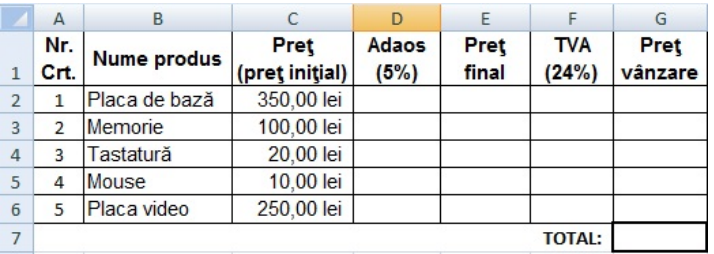

- 1. Calculaţi **adaosul** firmei ştiind că acesta este de **5%** din preţ;
- 2. Calculaţi **preţul final** al componentelor (preţ iniţial + adaos);
- 3. Calculaţi **TVA**-ul ştiind că acesta este de **24%** din preţul final;
- 4. Calculaţi **preţul de vânzare** (preţ final + TVA), pe fiecare componentă;
- 5. În celula **G7** afişaţi suma totală pe care a plătit-o elevul.
- 6. În celula **A8** introduceţi textul "**Cel mai ieftin**". În celula **B8**, folosind o funcţie Excel, afişaţi cea mai ieftină componentă.

# **Problema 20, EXCEL**

### **Subiectul III - sisteme de operare, tehnoredactare, calcul tabelar sau prezentări**

Un client cumpără parchet pentru 4 camere. Creaţi registrul de calcul "**Parchet.xlsx**" pe desktop (spaţiul de lucru). Introduceţi următoarele date, respectând formatările:

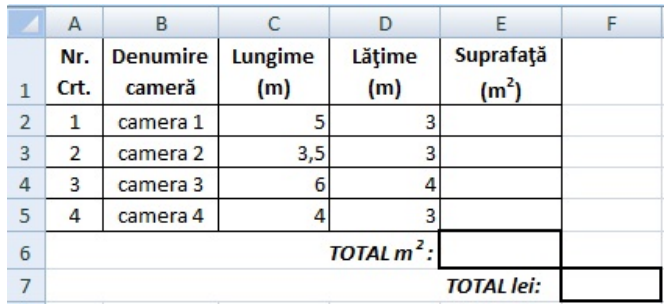

- 1. Setaţi prima foaia de calcul astfel: format A4, margini: sus 1,5 cm, jos 1,5 cm, stânga 2,5 cm, dreapta 2 cm, antet 1 cm, subsol 1,50 cm.
- 2. Calculaţi câţi **m2** de parchet trebuie să cumpere clientul, pentru fiecare cameră;
- 3. Calculaţi câţi **m2** de parchet trebuie să cumpere clientul, pentru cele 4 camere (celula **E6**);
- 4. Adăugaţi o coloană "**Suma de plată**", în dreapta coloanei "**Suprafaţă (m2)**". Ştiind că **1 m2** de parchet costă **35 lei**, calculaţi cât a plătit clientul pentru fiecare cameră;
- 5. Calculaţi **suma totală** plătită de client pentru cele 4 camere (celula **F7**);
- 6. Realizaţi un grafic de tip "**Radială**", pe baza celulelor din coloanele "**Denumire cameră**" şi "**Suprafaţă (m2)**". Graficul trebuie să conţină legendă şi să aibă valorile afişate pe grafic. Aplicaţi suprafeţei diagramei o textură de tip "**buchet**".

### **Problema 21, POWERPOINT**

#### **Subiectul III - sisteme de operare, tehnoredactare, calcul tabelar sau prezentări**

Să se creeze o prezentare Power Point din 3 diapozitive cu următoarele cerințe:

- a) Aplicați o temă de proiectare (design) la care predomină culoarea gri pentru toate diapozitivele;
- b) Titlurile diapozitivelor să corespundă următorului format: font Tahoma, culoare albastru, dimensiune 44, efect de umbră;
- c) Primul diapozitiv să cuprindă titlul "Sistemul de operare WINDOWS 8";
- d) Al doilea diapozitiv să conțină un tabel ca cel din figura de mai jos, font Tahoma, dimensiune 18;

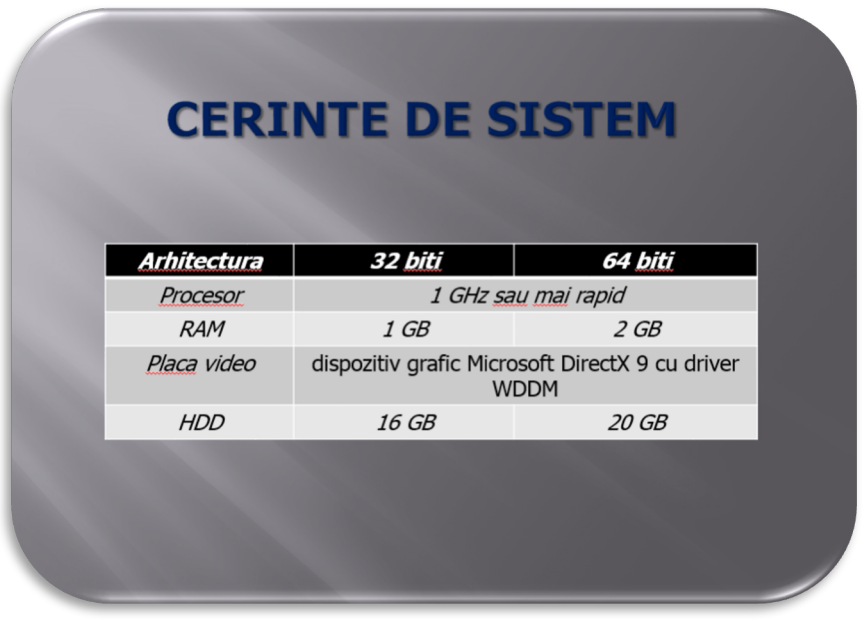

e) cel de-al treilea diapozitiv să conțină un desen realizat cu ajutorul instrumentelor de desenare, ca cel din figura de mai jos și un text cu următorul format – font Tahoma, dimensiune 44, culoare albastru, efecte de strălucire și reflexie:

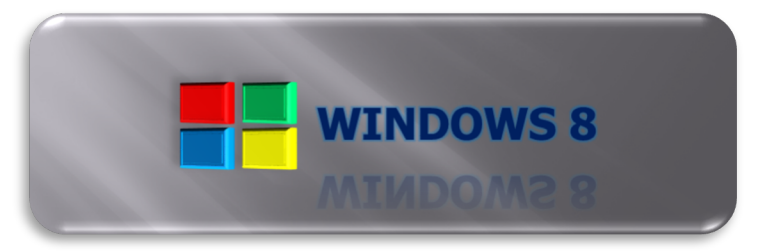

f) Aplicaţi un efect de tranziţie tuturor diapozitivelor.

### **Problema 22, POWERPOINT**

#### **Subiectul III - sisteme de operare, tehnoredactare, calcul tabelar sau prezentări**

- a) Aplicați o temă de proiectare (design) care să conțină cercuri pentru toate diapozitivele;
- b) Primul diapozitiv să cuprindă titlul "Rețele de calculatoare" și o listă cu marcatori formată din elementele "Definiție" și "Topologii";
- c) Cel de-al doilea diapozitiv să conțină textul "*O reţea de calculatoare reprezintă o conexiune între două sau mai multe calculatoare, oferind posibilitatea comunicării şi transferului de date.*"și o imagine sugestivă;
- d) Al treilea diapozitiv să corespundă figurii de mai jos. Schemele vor fi realizate cu ajutorul diagramelor SmartArt:

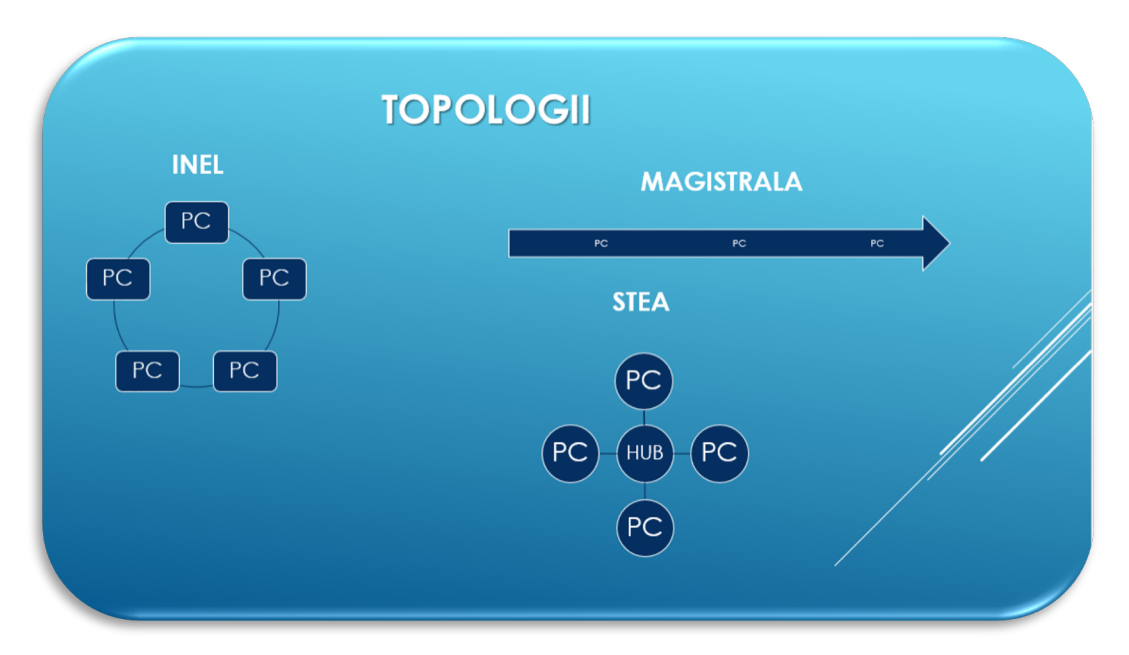

- e) Aplicati un efect de animatie diagramelor din al treilea diapozitiv;
- f) Aplicați un efect de tranziție de viteză medie tuturor diapozitivelor.

# **Problema 23, POWERPOINT**

### **Subiectul III - sisteme de operare, tehnoredactare, calcul tabelar sau prezentări**

- a) Aplicați o tema de proiectare (design) la care predomină culoarea verde pentru toate diapozitivele;
- b) Primul diapozitiv să cuprindă titlul "Baze de date" și o listă cu marcatori formată din elementele "Definiție" și "Clasificare";
- c) Cel de-al doilea diapozitiv să conțină textul "*O bază de date reprezintă o colecţie de înregistrări (entităţi specifice), definite printr-o structură de câmpuri şi interconectate.*" și o imagine sugestivă;
- d) Al treilea diapozitiv să corespundă figurii de mai jos. Schema va fi realizată cu ajutorul diagramelor SmartArt:

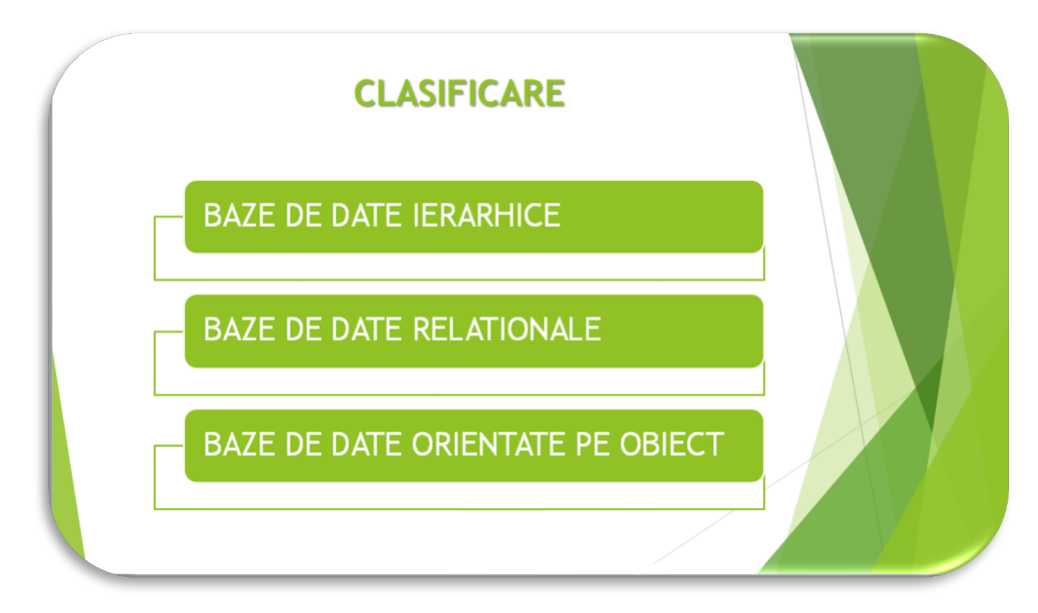

- e) Aplicați un efect de animație schemei din diapozitivul 3;
- f) Aplicați un efect de tranziție de viteză medie prezentării.

### **Problema 24, POWERPOINT**

#### **Subiectul III - sisteme de operare, tehnoredactare, calcul tabelar sau prezentări**

- a) Primul diapozitiv să cuprindă titlul "Internetul" cu următorul format: font Arial, culoare albastru, dimensiune 44 şi efect de umbrire;
- b) În primul diapozitiv să se adauge o listă cu marcatori formată din elementele "Ce este Internetul?" și "Servicii Internet". Fiecare dintre cele două elemente ale listei vor fi hiperlegături către cel de-al doilea diapozitiv, respectiv al treilea;
- c) Cel de-al doilea diapozitiv să conțină textul "*Internetul este o reţea mondială (globală) unitară de calculatoare interconectate care respectă protocoalele (regulile) de comunicare TCP şi IP (TCP/IP).*" și un buton de acţiune de tip Home pentru revenirea la primul diapozitiv;
- d) Al treilea diapozitiv să corespundă figurii de mai jos. Tabelul va avea fundal albastru deschis, textul din prima coloană va avea formatul – font Times New Roman, dimensiune 24, efect de umbrire, iar cel din a doua coloană – font Times New Roman, dimensiune 18. Butonul de acţiune Home va realiza revenirea în primul diapozitiv;

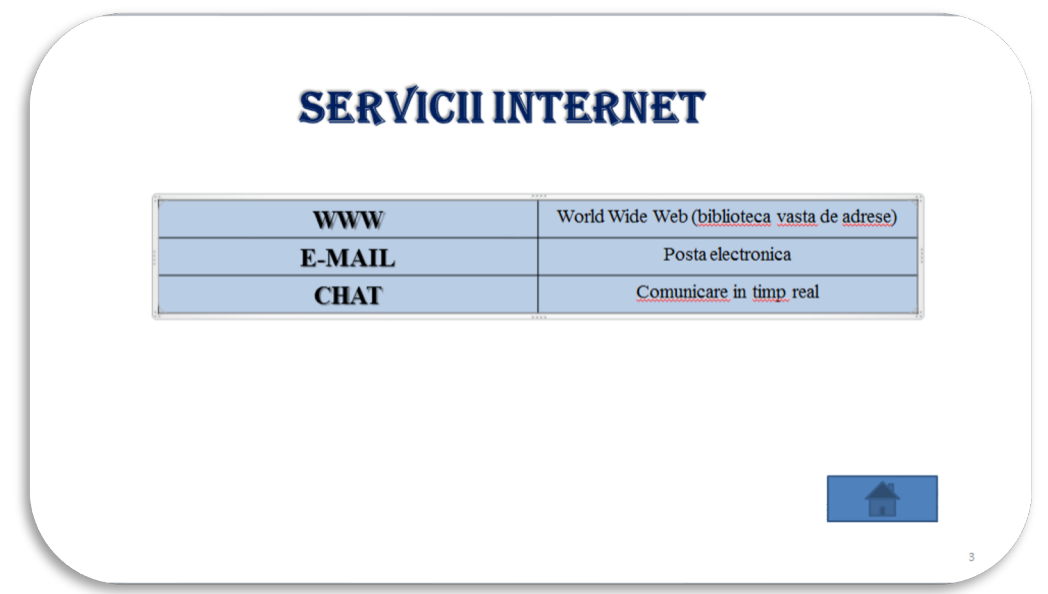

- e) Aplicați un efect de animație tabelului din al treilea diapozitiv;
- f) Aplicați un efect de tranziție de viteză medie prezentării.

### **Problema 25, POWERPOINT**

#### **Subiectul III - sisteme de operare, tehnoredactare, calcul tabelar sau prezentări**

- a) Primul diapozitiv să cuprindă titlul "Sistemul de calcul" cu următorul format font Times New Roman, culoare roşu, dimensiune 44 şi efect de oglindire;
- b) Să se adauge în primul diapozitivdouă linii de text "Componenta hardware" şi "Componenta software" precedate de două butoane de acţiune care să realizeze legătura cu diapozitivele 2 şi respectiv 3;
- c) Cel de-al doilea diapozitiv să conțină titlul "Componenta hardware" cu acelaşi format ca cel precizat la subpunctul a), o listă numerotată cu 3 elemente componente hardware ale unui sistem de calcul și un buton de acțiune de tip Home pentru revenirea la primul diapozitiv;
- d) Al treilea diapozitiv să corespundă figurii de mai jos. Imaginea inserată va fi o captură de ecran a structurii de directoare, iar butonul de acţiune va fi de tip Home pentru revenirea la primul diapozitiv;

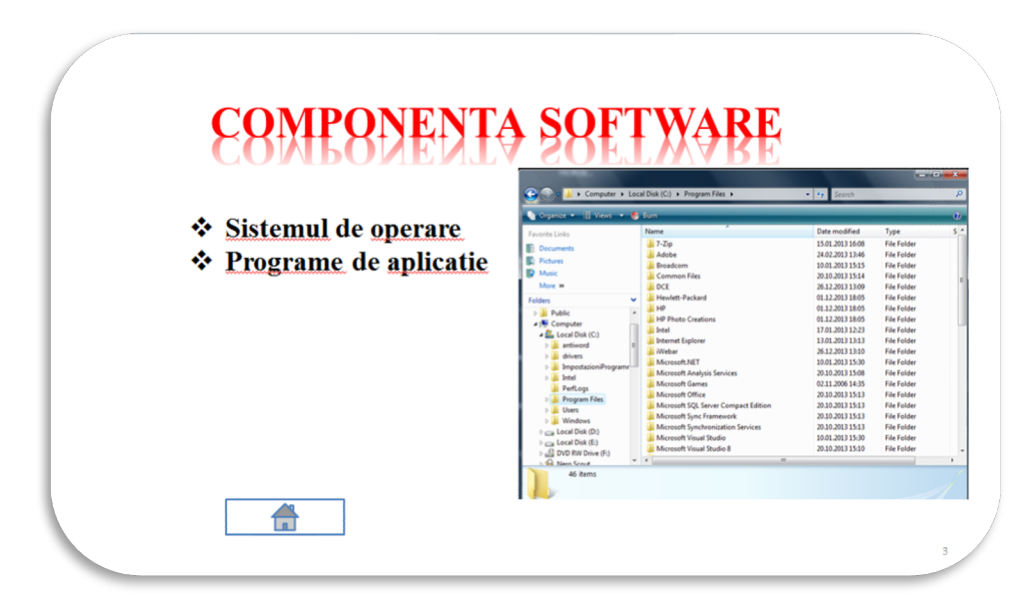

- e) Aplicați un efect de animație imaginii;
- f) Aplicați un efect de tranziție prezentării.

### **Problema 26, POWERPOINT**

#### **Subiectul III - sisteme de operare, tehnoredactare, calcul tabelar sau prezentări**

- a) Primul diapozitiv să cuprindă titlul "Memorii externe" cu următorul format font Arial Black, culoare negru, dimensiune 44 şi efect de strălucire;
- b) Să se adauge în primul diapozitiv o listă numerotată cu 3 elemente reprezentând memorii externe denumite: "Compact Disc", "Harddisk" respectiv "USB Stick" şi un buton de actiune pentru avansarea la diapozitivul următor (Next);
- c) Cel de-al doilea diapozitiv să conțină titlul "Memorii interne" cu acelaşi format ca cel precizat anterior, o listă marcată cu 2 elemente reprezentând memorii interne denumite: "Memorie ROM" respectiv "Memorie RAM" și un buton de acţiune pentru avansarea la diapozitivul următor (Next);
- d) Al treilea diapozitiv să corespundă figurii de mai jos. Tabelul corespunde unui stil predefinit, iar butonul de acţiune va fi de tip Home pentru revenirea la primul diapozitiv;

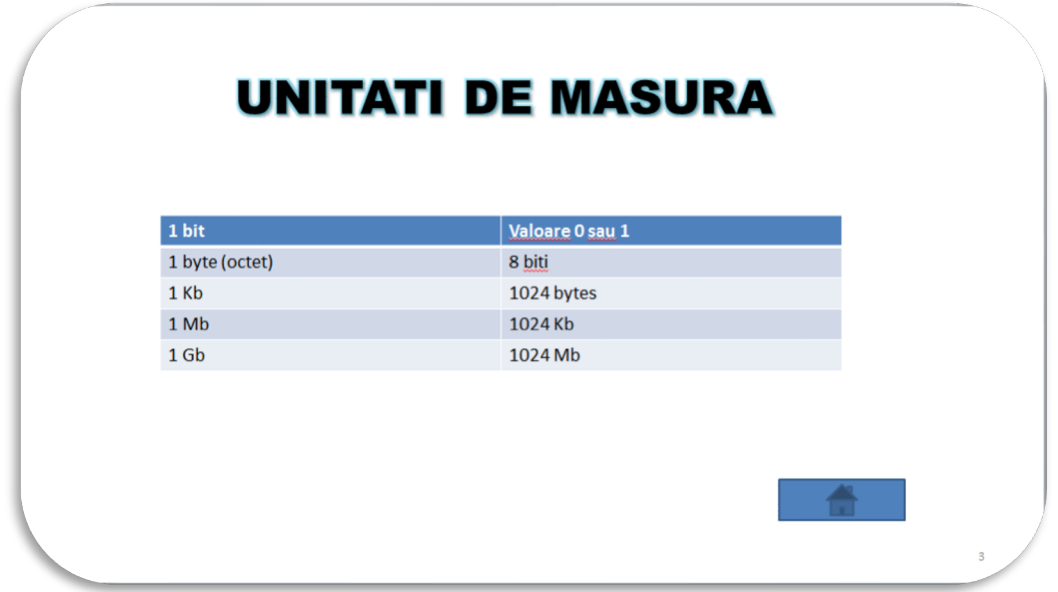

- e) Aplicați un efect de animație tabelului din al treilea diapozitiv;
- f) Aplicați un efect de tranziție de viteză medie prezentării.

# **Problema 27, POWERPOINT**

#### **Subiectul III - sisteme de operare, tehnoredactare, calcul tabelar sau prezentări**

Să se creeze o prezentare Power Point din 3 diapozitive cu următoarele cerințe:

- a) Toate diapozitivele vor avea fundal albastru deschis;
- b) Primul diapozitiv să cuprindă titlul "Microsoft Office" cu următorul format font Garamond, culoare alb, dimensiune 44, subliniat şi umbrit;
- c) Să se adauge în primul diapozitiv o listă cu marcatori cu elementele "Microsoft Word" şi "Microsoft Excel" reprezentând hiperlegături către diapozitivele 2 şi 3;
- d) Cel de-al doilea diapozitiv să conțină titlul "Microsoft Word" cu acelaşi format ca cel precizat la subpunctul b), o captură de ecran a ferestrei aplicaţiei Microsoft Word încadrată într-un dreptunghi cu colţuri rotunjite şi un buton de acţiune de tip Home pentru revenire în primul diapozitiv;
- e) Al treilea diapozitiv va fi similar celui anterior şi corespunde figurii de mai jos;

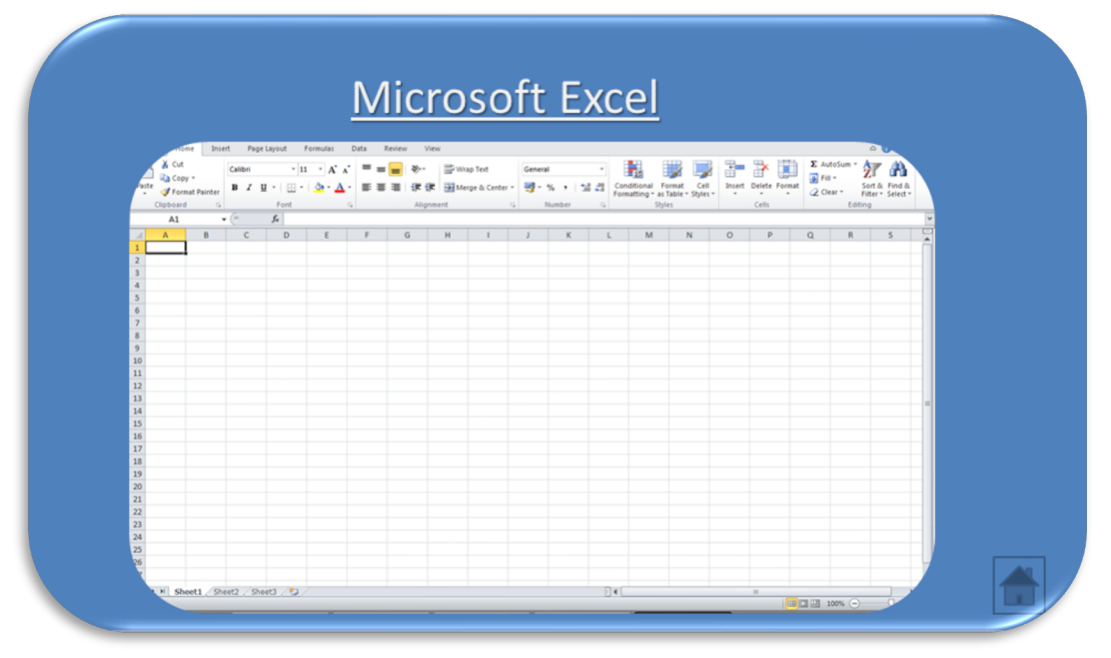

f) Aplicaţi un efect de tranziţie prezentării.

# **Problema 28, POWERPOINT**

### **Subiectul III - sisteme de operare, tehnoredactare, calcul tabelar sau prezentări**

- a) Aplicați tema de proiectare (design) Circuit tuturor diapozitivelor;
- b) Primul diapozitiv să cuprindă titlul "Grafuri" şi o listă cu marcatori cu elementele "Definiţie" şi "Reprezentare grafică";
- c) Cel de-al doilea diapozitiv să conțină titlul "Definiţie" şi textul "*Un graf este o pereche ordonată de mulțimi G = (V, E), unde V=mulțimea vârfurilor, iar E=mulțimea arcelor. Grafurile pot fi neorientate sau orientate.*";
- d) Al treilea diapozitiv corespunde figurii următoare. Reprezentarea grafică a grafurilor va fi realizată cu ajutorul instrumentelor de desenare;

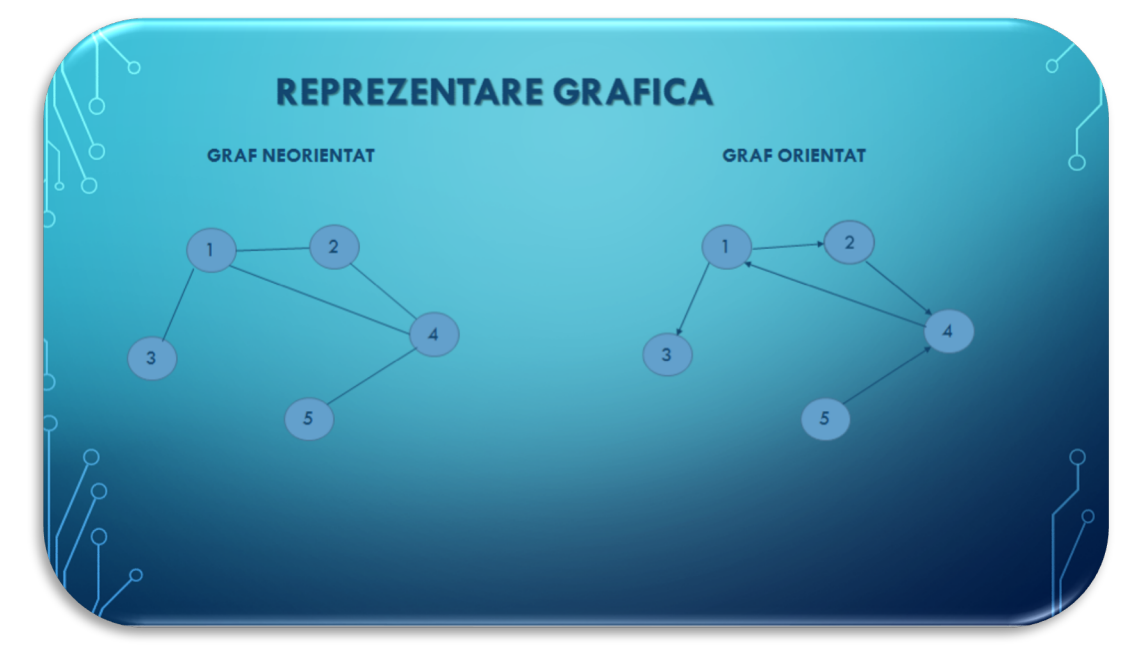

- e) Aplicați un efect de animație reprezentărilor grafice din al treilea diapozitiv;
- f) Aplicaţi un efect de tranziţie prezentării.

# **Problema 29, POWERPOINT**

#### **Subiectul III - sisteme de operare, tehnoredactare, calcul tabelar sau prezentări**

- a) Aplicați un fundal de culoare gri tuturor diapozitivelor;
- b) Primul diapozitiv să cuprindă titlul "Panoul de control" cu formatul font Bookman Old Style, culoare galben, dimensiune 44 şi o captură de ecran a panoului de control (Control Panel);
- c) Cel de-al doilea diapozitiv să cuprindă titlul "Data şi ora" cu acelaşi format precizat anterior şi o captură de ecran a casetei de dialog Date and Time Settings;
- d) Al treilea diapozitiv corespunde figurii următoare. Schema va fi realizată cu ajutorul diagramelor SmartArt;

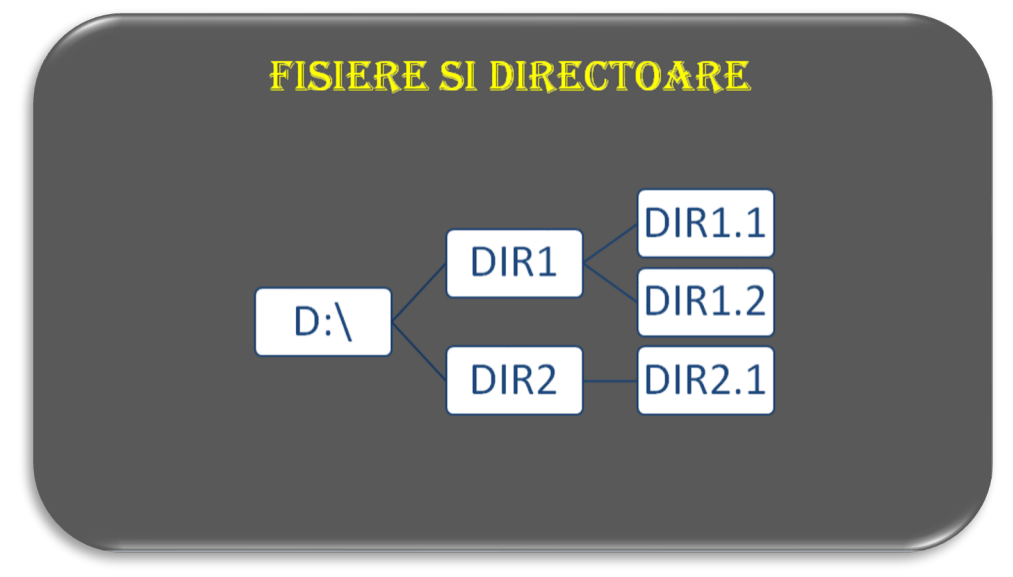

- e) Aplicaţi un efect de animaţie reprezentărilor grafice din al treilea diapozitiv;
- f) Aplicaţi un efect de tranziţie prezentării.

# **Problema 30, POWERPOINT**

#### **Subiectul III - sisteme de operare, tehnoredactare, calcul tabelar sau prezentări**

- a) Aplicați un fundal de culoare roşu tuturor diapozitivelor;
- b) Primul diapozitiv să cuprindă titlul "Motoare de căutare" cu următorul format font Verdana, dimensiune 44 şi efect de umbrire şi o listă cu marcaje cu elementele "Definiţie" şi "Exemplu";
- c) Cel de-al doilea diapozitiv să contină titlul "Definitie" formatat ca și cel anterior și textul "*Motorul de căutare este un instrument de căutare pe Internet, având bază de date proprie în care sunt stocate informaţii despre site-urile web.*";
- d) Al treilea diapozitiv corespunde figurii următoare, cuprinzând trei exemple de motoare de căutare în casete de text, font Comic Sans MS, text umbrit şi să se aplice un stil din Stiluri de forme (Shape Styles);

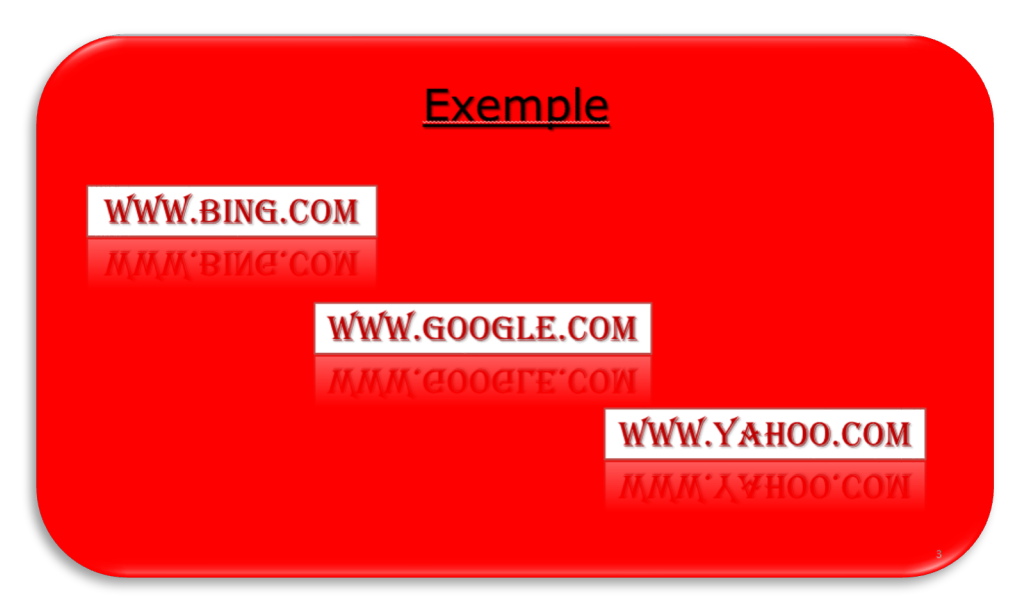

- e) Aplicati un efect de animatie celor trei casete de text din al treilea diapozitiv;
- f) Aplicați un efect de tranziție de viteză medie prezentării.

### **Problema 31, SISTEME DE OPERARE**

- 1. Să se creeze un folder pe desktop cu numele vostru urmat de cuvântul **Atestat** (de exemplu: PopAtestat);
- 2. Deschideţi aplicaţia *Command Prompt.* Să se realizeze o captură de ecran a ferestrei deschise, care se va salva cu denumirea **sistemvechi.bmp**, în folderul creat;
- 3. Să se creeze un fişier **test.rtf** în care să se insereze 3 figuri geometrice diferite şi data curentă;
- 4. Căutați în calculator toate fișierele de tip text. Să se realizeze în folderul creat o captură a ecranului cu rezultatele obţinute, care se va salva cu denumirea *texte.jpg*;
- 5. In folderul cu terminaţia **Atestat** realizaţi o arhivă formată din fişierele **sistemvechi.bmp,** *test.rtf* şi *texte.jpg*;
- 6. In folderul cu terminaţia **Atestat** creaţi un folder numit **Digital** şi realizaţi setările astfel încât acesta să fie ascuns (Hidden) la vizualizare.

### **Problema 32, SISTEME DE OPERARE**

- 1. Să se creeze un folder pe desktop cu numele vostru urmat de cuvântul **Atestat** (de exemplu: PopAtestat);
- 2. Să se realizeze un desen în **Paint**, care se va salva cu denumirea **desen.bmp**, în folderul creat;
- 3. Desenul se va seta ca fundal pentru spaţiul de lucru;
- 4. Verificaţi rezoluţia recomandata a ecranului*.* Să se realizeze în folderul creat o captură a ferestrei *Screen Resolution*, care se va salva cu denumirea *ecran.jpg*;
- 5. In folderul cu terminaţia **Atestat** creaţi o arhivă formată din fişierul **desen.bmp** şi din fişierul *ecran.jpg*;
- 6. Localizaţi pe calculatorul la care susţineţi proba aplicaţia **Wordpad** şi creaţi o comandă rapidă (shortcut) către aceasta, în folderul cu terminaţia **Atestat**.

# **Problema 33, SISTEME DE OPERARE**

- 1. Să se creeze pe desktop un folder cu numele vostru urmat de cuvântul **Atestat** (de exemplu: PopAtestat);
- 2. Folosind aplicatia **Calculator** să se calculeze 110+65<sup>28</sup>;
- 3. Rezultatul se va scrie în fişierul cu numele **Rezultat.txt** care se va crea pentru acest scop şi se va salva în folderul anterior creat;
- 4. Căutaţi în calculator toate fişierele de tip document. Să se realizeze în folderul cu terminaţia **Atestat** o captură a ecranului cu rezultatele obţinute, care se va salva cu denumirea *documente.bmp*;
- 5. Modificaţi proprietăţile fişierului **Rezultat.txt** astfel încât acesta să fie accesibil numai pentru citire (ReadOnly);
- 6. In folderul cu terminaţia **Atestat** creaţi o arhivă formată din fişierul **rezultat.txt** şi fişierul *documente.bmp.*

# **Problema 34, SISTEME DE OPERARE**

- 1. Creaţi pe desktop un folder cu numele **Atestat** şi, în acesta, creaţi un alt folder cu numele dumneavoastră;
- 2. În folderul denumit cu numele dumneavoastră creaţi fişierul de tip Word Document cu numele **Caracteristici PC.docx**;
- 3. În fişierul **Caracteristici PC.docx** introduceţi:
	- a. Versiunea sistemului de operare de pe calculator;
	- b. Dimensiunea memoriei RAM;
	- c. Tipul de procesor;
- 4. Realizaţi captura ferestrei *curente* şi o inseraţi la sfârşitul documentului **Caracteristici PC.docx**;
- 5. Stabiliţi atributul **Read-only** (Doar în citire) pentru fişierul creat;
- 6. Creaţi pe desktop un shortcut (scurtătură) pentru aplicaţia **Paint**.

# **Problema 35, SISTEME DE OPERARE**

- 1. Creaţi pe desktop un folder cu numele **Atestat**. În acesta, creaţi un alt folder cu numele dumneavoastră;
- 2. Creaţi un fişier de tip Word Document cu numele **Windows.docx** şi salvaţi-l în folderul denumit cu numele dumneavoastră;
- 3. Stabiliţi câte foldere conţine folderul **Windows** (inclusiv folderele din foldere). Faceţi captura ferestrei în care se evidenţiază acest aspect. Introduceţi această captură în fişierul **Windows.docx**;
- 4. Stabiliţi câte foldere care încep cu litera "**m**" există in folderul **Windows** . Faceţi captura ferestrei în care se evidenţiază acest aspect. Introduceţi captura în fişierul **Windows.docx**;
- 5. Ordonaţi fişierele din folderul **Windows** astfel încât primul fişier afişat să fie cel mai recent. Scrieţi numele lui în fişierul **Windows.docx**;
- 6. Stabiliţi atributul **Read-only** pentru fişierul **Windows.docx**.

# **Problema 36, SISTEME DE OPERARE**

- 1. Creaţi pe desktop un folder cu numele **Atestat**. În acest folder creaţi un folder cu numele vostru;
- 2. Creaţi un fişier de tip Word Document cu numele **Capturi.docx** şi salvaţi-l în folderul ce are numele vostru;
- 3. În acest fişier introduceţi dimensiunea folderului Windows şi numărul de fişiere de tip text din acest folder;
- 4. Ordonaţi *descrescător* fişierele din folderul Windows. Faceţi captura acestei ferestre şi introduceţi-o în fişierul **Capturi.docx**;
- 5. În fişierul **Capturi.docx** introduceţi numărul de fişiere din folderul Windows cu dimensiune mai mică decât 100 MB;
- 6. Stabiliţi atributul **Read-only** (Doar în citire) pentru fişierul **Capturi.docx**.

# **Problema 37, SISTEME DE OPERARE**

# **Subiectul III - sisteme de operare, tehnoredactare, calcul tabelar sau prezentări**

1. Creaţi pe Desktop un folder cu numele **Atestat** urmat de numele vostru (de exemplu: AtestatPopa) şi creaţi următoarea în acesta:

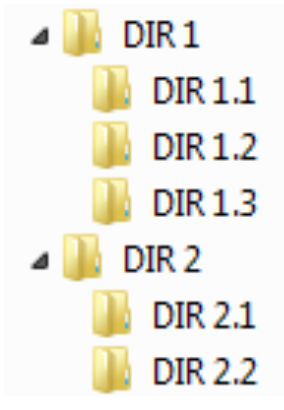

- 2. Creaţi un fişier **date.txt** în folderul **DIR1.1** care să conţină textul *Atestat* ;
- 3. Realizaţi o captură de ecran şi salvaţi-o cu numele **captura.jpg** în folderul **DIR 2.1**;
- 4. Copiaţi captura realizată în folderul **DIR 1.3**;
- 5. Deschideţi caseta de dialog pentru stabilirea unui Screen Saver (Economizor Ecran), realizaţi o captură de ecran şi salvaţi-o cu numele **screensaver.jpg** în folderul **DIR 2.2**;
- 6. Copiaţi folderul **DIR 2** în folderul **DIR 1**.

# **Problema 38, SISTEME DE OPERARE**

# **Subiectul III - sisteme de operare, tehnoredactare, calcul tabelar sau prezentări**

1. Creaţi pe Desktop un folder cu numele **Atestat** urmat de numele vostru (de exemplu:: AtestatPopa) şi realizaţi următoarea structură de foldere în folderul creat pe Desktop:

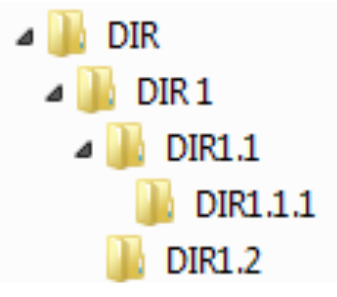

- 2. Vizualizaţi informaţiile de bază despre sistem, realizaţi o captură de ecran şi salvaţi-o în folderul **DIR** cu numele **captura.jpg**;
- 3. Realizaţi o scurtătură (shortcut) a folderului **DIR1.2** în folderul **DIR**;
- 4. Copiaţi scurtătura creată în folderul **DIR1.1**;
- 5. Realizaţi un desen folosind aplicaţia Paint cu formele geometrice: triunghi, dreptunghi şi cerc, colorate divers şi salvaţi-l cu numele **forme.bmp** în folderul **DIR1**;
- 6. Deschideţi caseta de dialog pentru modificarea datei calendaristice, realizaţi o captură de ecran şi salvaţi-o cu numele **data\_ora.jpg** în folderul **DIR**.

# **Problema 39, SISTEME DE OPERARE**

### **Subiectul III - sisteme de operare, tehnoredactare, calcul tabelar sau prezentări**

1. Creaţi pe Desktop un folder cu numele **Atestat** urmat de numele vostru (de exemplu: AtestatPopa) şi realizaţi următoarea structură de foldere în folderul astfel creat:

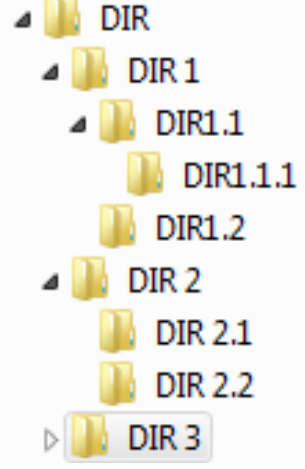

- 2. Copiaţi cele două foldere din **DIR 2** în **DIR 3**;
- 3. Vizualizaţi spaţiul liber şi cel utilizat pe partiţia **C:**, realizaţi o captură de ecran şi slavaţi-o cu numele **captura.jpg** în folderul **DIR 1**;
- 4. Realizaţi o scurtătură (shortcut) a acestei capturi în folderul **DIR 2**;
- 5. Deschideţi aplicaţia Calculator, calculaţi 7!, realizaţi fişierul **rezultat.txt** care să conţină rezultatul obţinut şi salvaţi acest fişier în folderul **DIR 3**;
- 6. Copiaţi fişierul **rezultat.txt** în folderul **DIR 2**.

# **Problema 40, SISTEME DE OPERARE**

- 1. Creaţi pe Desktop un folder **Atestat** urmat de numele vostru (de exemplu: AtestatPopa) şi creaţi, în acest folder, fişierul **date.txt** care să conţină numele şi clasa voastră;
- 2. Căutați fișierele de tip text (cu extensia *.txt*) din **C**:, realizați o captură de ecran și salvati-o cu numele **text.jpg** în folderul creat pe Desktop;
- 3. Deschideţi fereastra pentru modificarea imaginii Desktop şi creaţi fişierul **rezolutie.txt** care să conţină rezoluţia ecranului de forma *AxB* unde *A* este rezoluţia pe orizontală şi *B* este rezoluția pe verticală și salvați acest fișier în folderul creat pe Desktop;
- 4. Realizați un desen folosind aplicația Paint care să conțină cercuri de diverse culori, al căror contur să aibă grosimi diferite. Salvaţi desenul cu numele **cerc.bmp** în folderul creat pe Desktop;
- 5. Deschideţi fereastra Windows Explorer, vizualizaţi conţinutul folderului rădăcină **C:** şi modificaţi vizualizarea folderelor şi fişierelor componente ca pictograme medii, realizaţi o captură de ecran şi salvaţi-o cu numele **explorare.jpg** în folderul creat pe Desktop;
- 6. Creaţi un folder **SUBDIR** în folderul creat pe Desktop şi copiaţi în el toate fişierele create anterior.